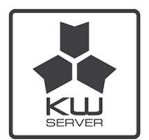

# KioWare Server 5.0+ Installation Guide

# **System Requirements**

Before installing KioWare Server, be sure to check the system requirements below.

## General Requirements

- 64-bit edition operating systems
- x86-based CPU (ARM not supported)
- Microsoft .NET Runtime v6.0
- Microsoft IIS (see "IIS and .NET Specific Requirements" below for details)
- Microsoft SQL Server 2016 or greater **OR** PostgreSQL 11 or greater
- 320 MB of hard disk space for server components (database disk usage will vary)
- Ports TCP/443 (required for *https://*)

### IIS and .NET Specific Requirements

Be sure that the following IIS and .NET components are also installed:

- IIS ASP.NET
- IIS Static Content
- .NET 6.0.x Hosting Bundle
- .NET 6.0.x Desktop

## **Installation Instructions**

**Note:** When installing the server application of KioWare Server, your SQL Server must be installed and configured appropriately prior to installation.

- **If using MSQL Server (Microsoft version),** your server must allow Windows and/or SQL authentication, and a System Administrator login must be active on the server.
- **If using PostgreSQL (or Postgres, a free and open-source database),** SQL authentication must be enabled, and a System Administrator login must be active on the server.

### Installing KioWare Server for the First Time

**Note:** See "Upgrading Your KioWare Server" below for instructions on installing an upgrade.

1. On your physical server device, download and launch the *KioWareServerInstall.exe* file (available on the *[KioWare website](https://www.kioware.com/download.aspx?m=Download&cat=KioskManagement)*).

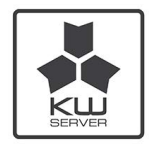

- 2. On the prerequisite wizard, allow all necessary prerequisites to install. If the wizard determines that all prerequisites are already installed, it will automatically skip this step.
- 3. Once the installer reaches the step for creating or updating your database, the CreateDB utility will launch. Select **"Start"** to begin and then enter your database settings (see image below).

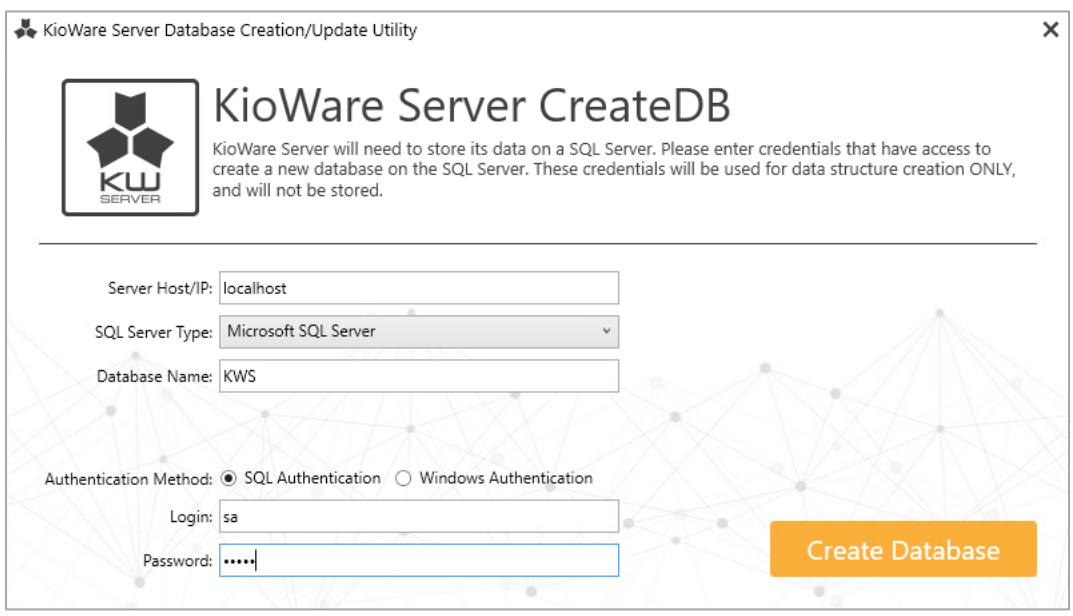

- If installing on the local device, the **"Server Host/IP"** can be set to **"localhost"**. Otherwise, it can be set to the target network location.
- In the **"SQL Server Type"** dropdown, choose the desired type.
- Enter a **"Database Name"** (this can be any name of your choice, but do not reuse an existing name unless updating an existing KioWare Server install; see "Upgrading Your KioWare Server" below).
- Use the **"Authentication Method"** setting to select the desired authentication method (SQL or Windows). **Note:** To avoid any Windows permissions issues, it is recommended that you use SQL authentication.
- Enter your login credentials in the **"Login"** and **"Password"** boxes.
- Select **"Create Database"** to continue with the database creation.
- 4. Once your SQL engine version has been detected (see image below), you can specify your runtime access account.

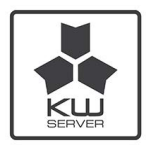

 $\times$ 

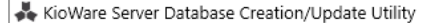

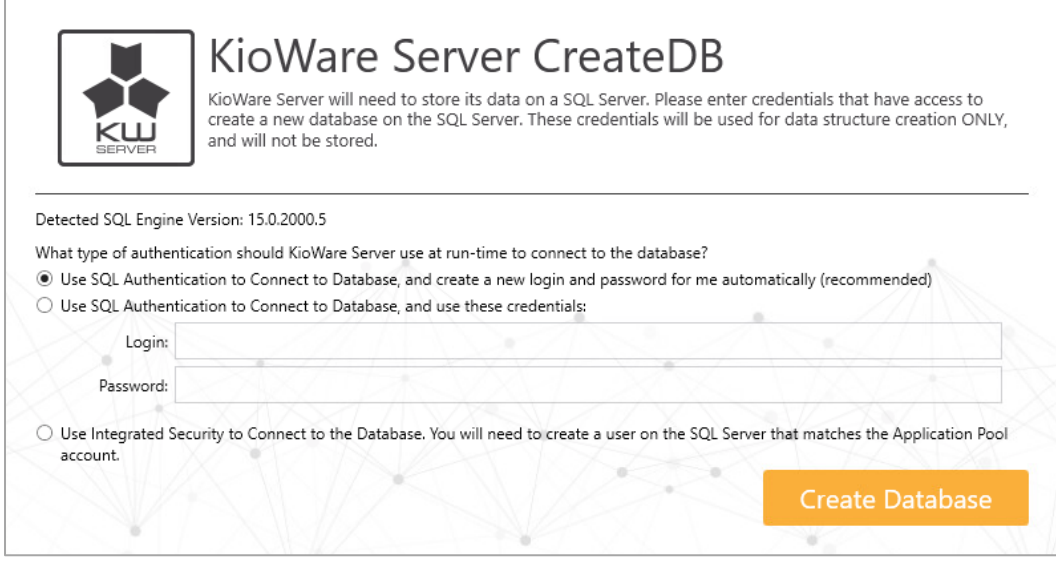

- **Note:** To avoid any permissions issues, it is always recommended that you allow the CreateDB utility to create a login for you (select the first option). Otherwise, choosing the second option requires that an existing login already be set up before creating a database.
- Select **"Create Database"** to create the new database based on the information entered above.
- 5. Once migrations have been applied, select **"Close"**. The installer will proceed to completion.
- 6. The server can then be accessed from localhost a[t http://localhost/KioWareServer.](http://localhost/KioWareServer)

## Upgrading Your KioWare Server

**Note:** It is always recommended that you back up your databases and folder structure before performing an upgrade.

For upgrade installations (using both MSQL and Postgres), follow steps 1 through 6 of "Installing KioWare Server for the First Time" above, with the following exceptions:

- Instead of specifying a new database in the **"Database Name"** setting (see step 3 above), enter the name of an existing one. Also enter the existing login credentials in the **"Login"** and **"Password"** boxes.
- If using Postgres, be sure to set the **"Authentication Method"** (see step 3 above) to **"SQL Authentication"** (Postgres cannot use Windows authentication).

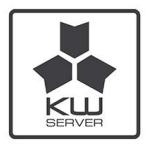

## **Copyright Information**

Copyright © 2023 Analytical Design Solutions, Inc. All rights reserved. This documentation may be printed by licensee for personal use. Except for the foregoing, no part of this documentation may be reproduced or transmitted in any form by any means, electronic or mechanical, including photocopying or recording on any information storage and retrieval system, without prior written permission of Analytical Design Solutions, Inc.

KioWare® is a registered trademark of Analytical Design Solutions, Inc. All other brands and product names may be trademarks or registered trademarks of their respective holders.